## **How to submit your time with MyLeave**

## **The Dining and Hospitality Student Employee guide University of Colorado at Colorado Springs**

This handout will show you how to enter and submit your time, through the program MyLeave, every two weeks in order to be paid correctly. It is important that you follow these steps precisely, or you may not get paid on time or the correct amount. Please ask questions if you are not sure what to do! The sooner you ask for help, the sooner you will get paid and the easier it will be for us to help you!

You must have your labeled timecards and access to the CU Resources tab in your student portal. You can access your portal at my.uccs.edu. It can take up to seven business days before you have access to your CU Resources tab, so if you do not yet have access, contact either Student Director by email or phone (255-4178) and bring your timecards to the office at the Lodge dining facility so your times can be manually entered.

The first time you use MyLeave, you may need up to half an hour to carefully set your preferences by following the pictures and instructions in this handout. After you become familiar with the program, you will not need more than five minutes to enter and submit your time—and

you will begin receiving paychecks every two weeks!

#### **Student Director Contact Information** 719-255-4178

**Amber Bivins,** Student Director of Residential Dining & Catering: abivins@uccs.edu Office Hours: Monday 8 a.m. to 9 a.m. Tuesday 11 a.m. to 5 p.m. Wednesday 8 a.m. to 9 a.m. Thursday 11 a.m. to 5 p.m. Friday 8 a.m. to 12 p.m. And by appointment

**Dylan West,** Student Director of Retail Dining: dwest3@uccs.edu Office Hours: Monday 9:30 a.m. to 12 p.m. Tuesday 8 a.m. to 12 p.m. Wednesday 9:30 a.m. to 12 p.m. and 1:30 p.m. to 6 p.m. Thursday 8 a.m. to 12 p.m. And by appointment

#### **1. Setting your Preferences:**

Log into your student portal and click on the "CU Resources" tab. Click on the image of a calendar labeled "MyLeave." This is where you will enter any hours worked. This screenshot shows you what your preferences should look like. MyLeave will prompt you to set your preferences the first time you open the program.

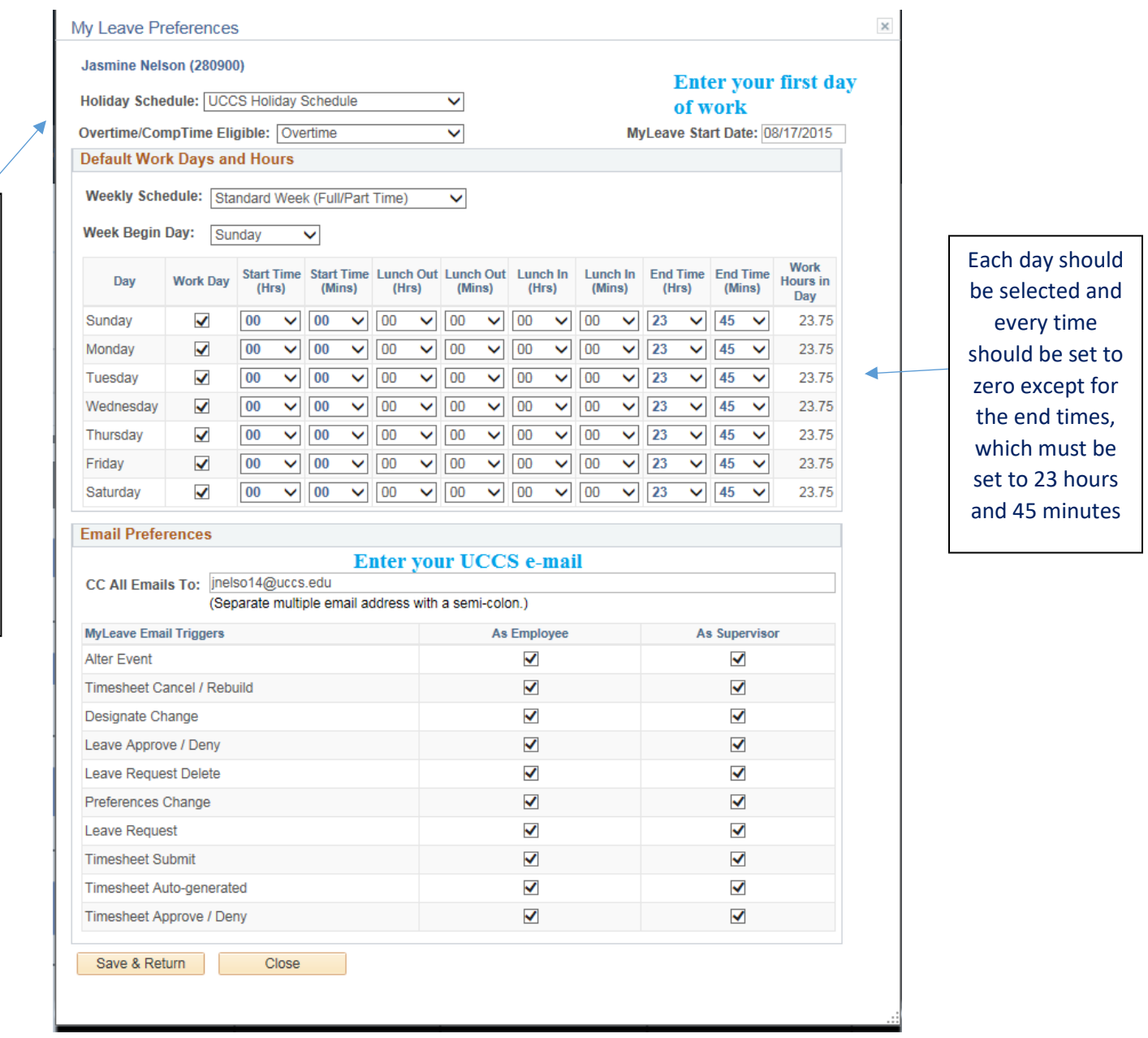

Even though you will select "UCCS Holiday Schedule, student employees do not get paid holidays except for any hours worked

### **1. Steps for Entering your Time:**

A. Double click on the date for which you want to enter time. You can only submit times for the open two-week pay period, so if you have timecards that you forgot to enter from a previous pay period, you must bring them to a Student Director, who can enter them for you.

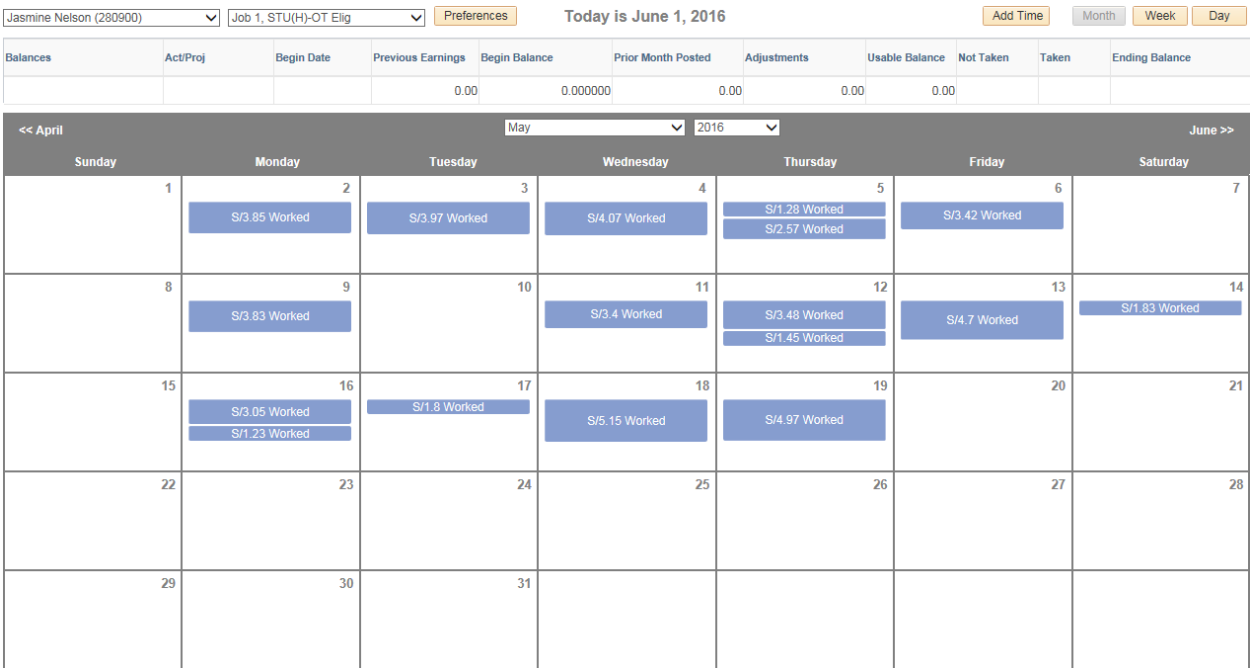

- B. Enter your exact time worked as reported on your time card. Our timeclocks and MyLeave both use military time.
- C. Mark your time as "Student Hourly" and "Worked." Do not select "Regular Earnings."

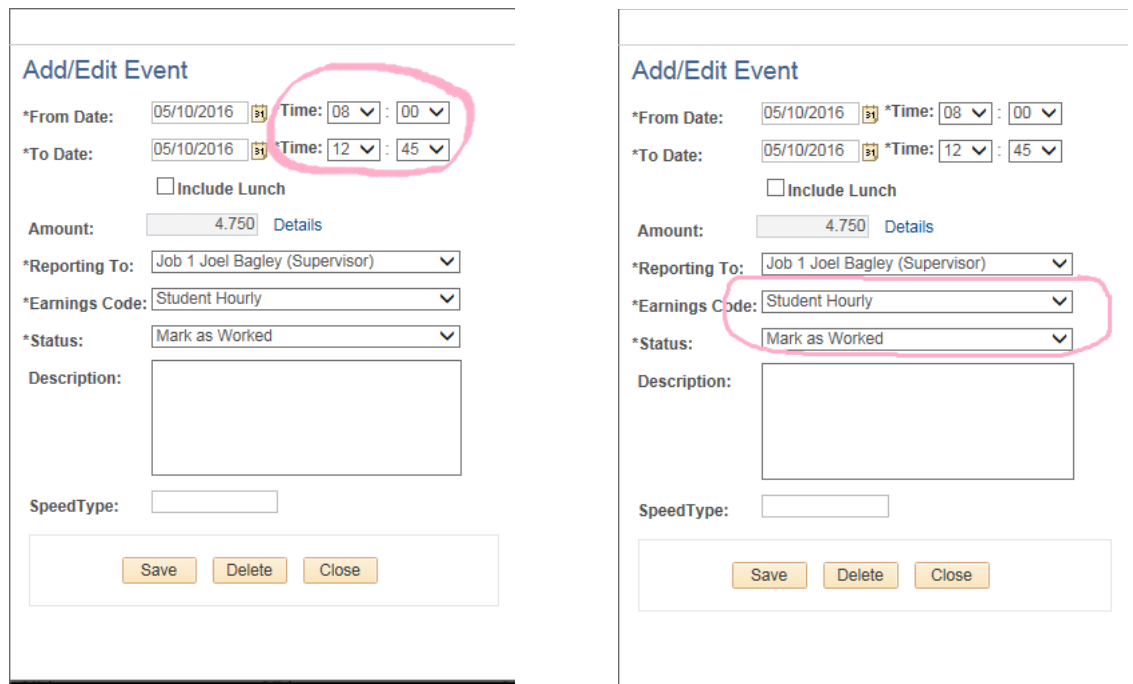

\*Make sure you are reporting to the correct supervisor. If you are not reporting to the correct supervisor, contact a Student Director and let them know as soon as possible. These are the supervisors by location in Dining and Hospitality Services:

Roaring Fork: Rebecca Bogardus The Lodge: Heather Wagner Catering: Samran Maier Café 65: Jonathan Graves Clyde's: Jeremy Tole

Coffee: Jonathan Graves Alpine Express: Jonathan Graves Greenhouse: Kelley Jennings SWELL Assistants: Joel Bagley Student Director & Data Entry: Joel Bagley

## D. Hit save!

 $\Gamma$ 

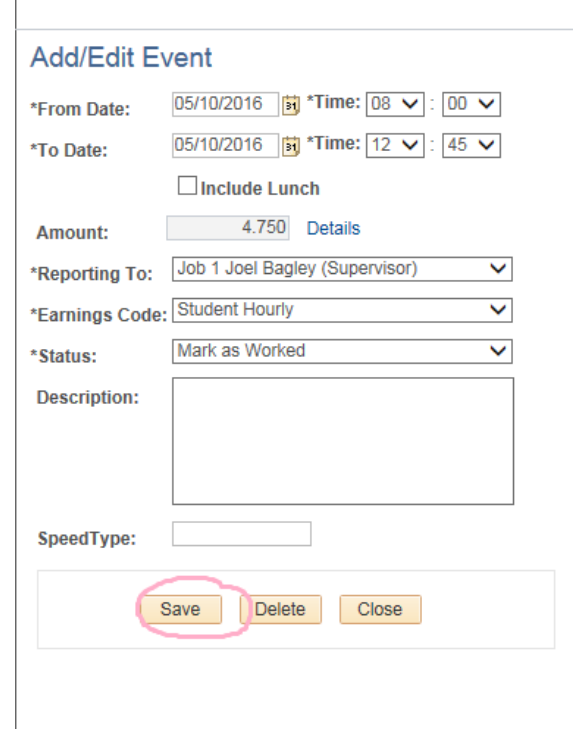

E. If you take a break during your shift, enter that time as two separate shifts. Just double click in the white space on the same day to add a second block of time. Follow the same steps listed above for entering your time. You will see two blue blocks of time in the same day.

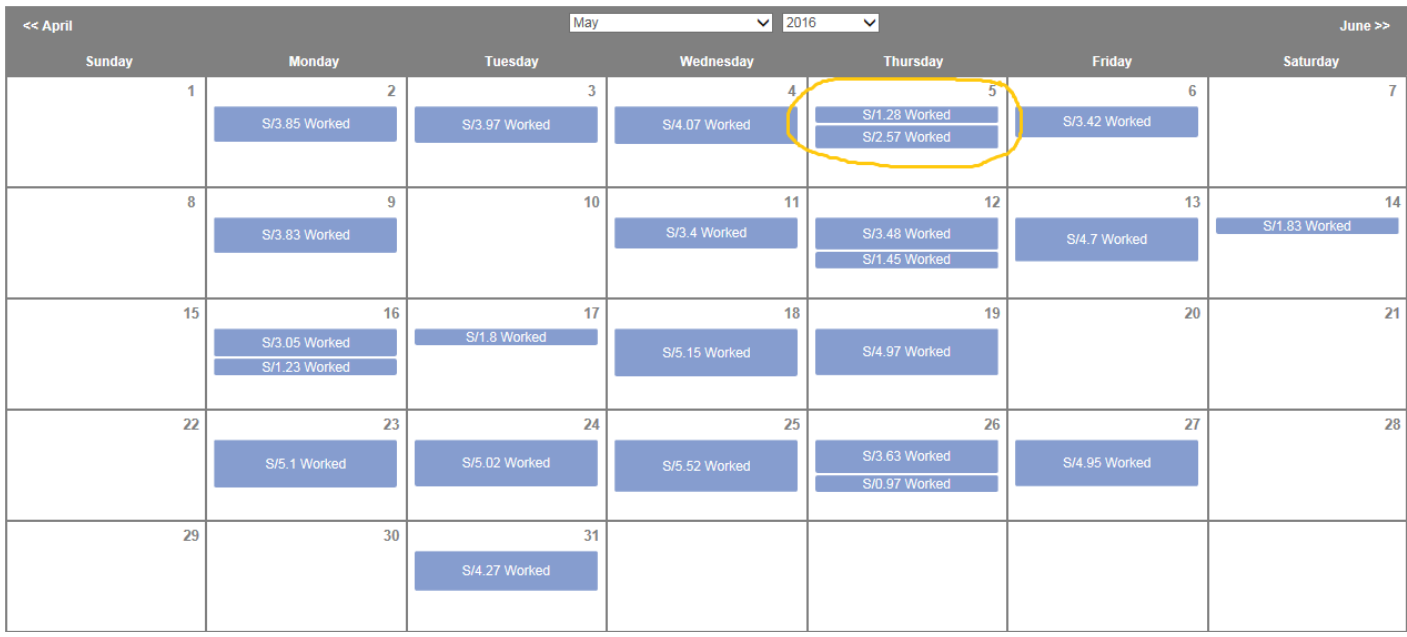

F. If you need to modify one of the shifts you entered, just double click on it and re-save it after you make your changes. Remember, your time needs to match what you actually worked! This *must* be verifiable by your timecards. Your timecards *must* be dated. If your timecards do not have dates and you do not get paid for some reason, it will be difficult to verify the times you worked.

G. Repeat steps A through F until all time worked is entered into the MyLeave calendar for the pay period.

### **2. To submit your electronic time sheet:**

Your electronic timesheet must be submitted every two weeks by Sunday at midnight at the end of the pay period. The pay periods for the fall 2016 semester are listed at the end of this handout.

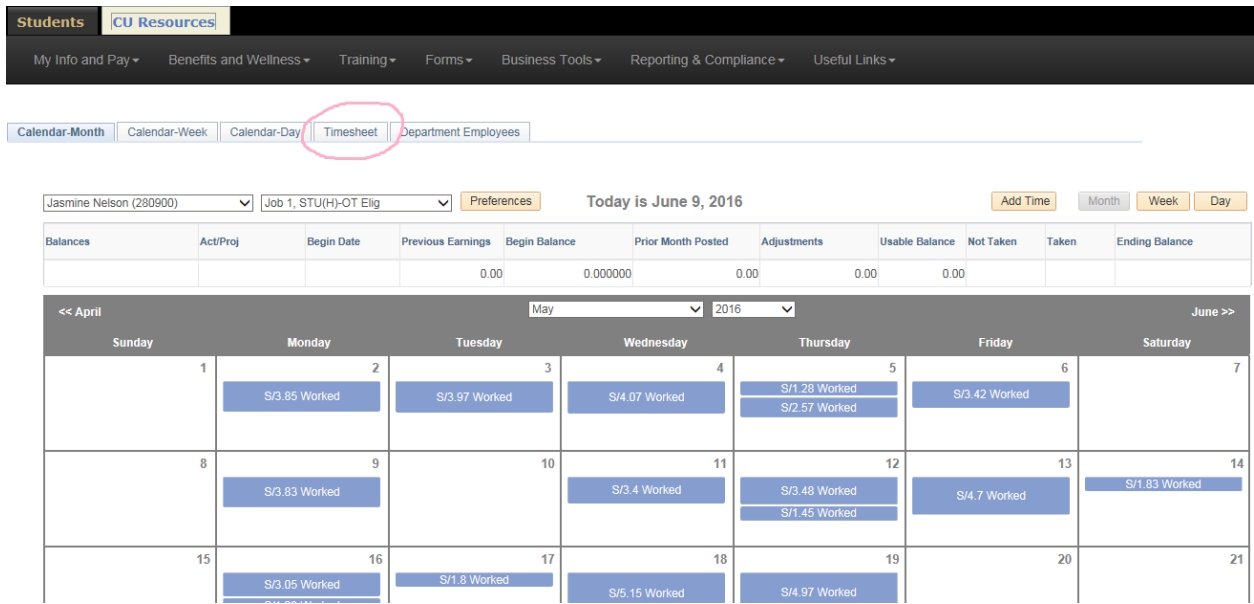

### A. Click "Timesheet" at the top of the page

### B. Make sure your hours look correct!

\*Pay Period Ending: 05/08/16 - 05/21/16 leave to be reported for 05/21/16 Job 1, Posted  $\checkmark$ 

Jasmine Nelson (280900) - Job: 1, Department: 40253 -- Time Worked from 05/08/2016 through 05/21/2016. Based on standard hours per week of 1<br>Posted (Approved on 05/23/2016, by 267766), (Submitted on 05/23/2016)

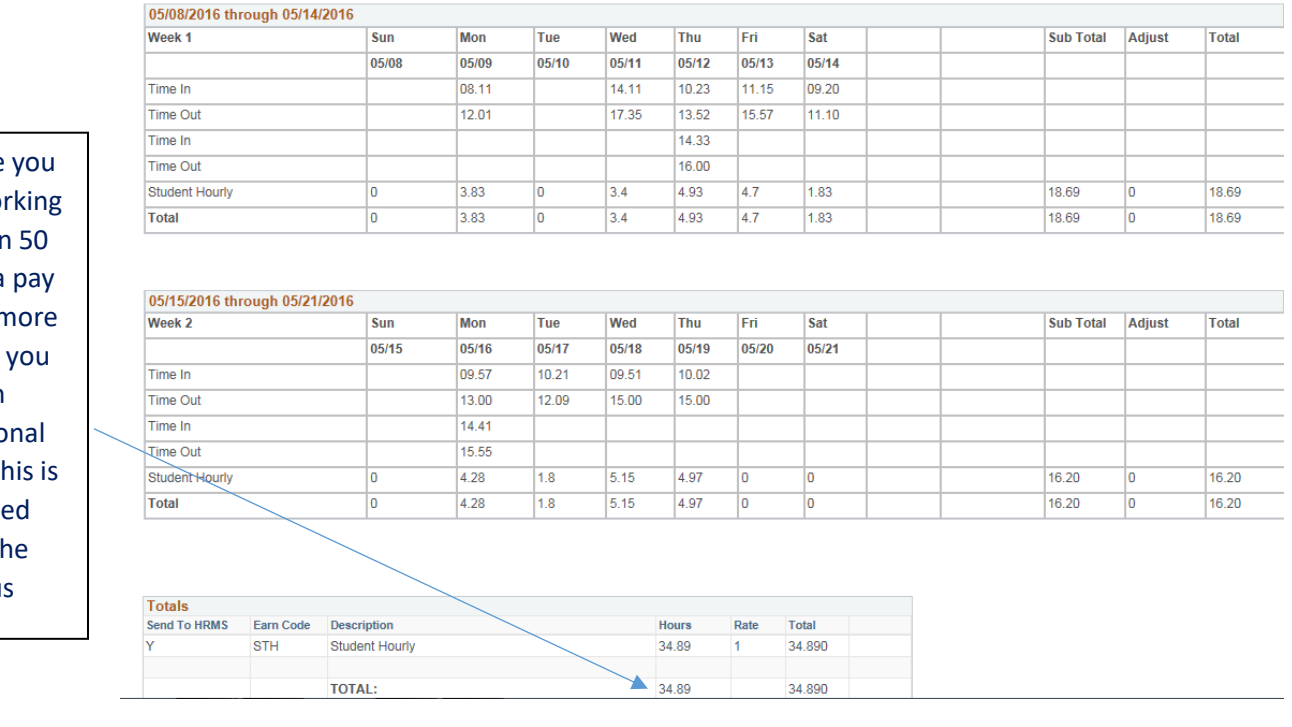

Make sure are not wo more than weeks in a period or n than  $40$  if are an internatio student! Th prohibite across th campus C. Scroll to the bottom of the page and click the box at the bottom acknowledging that your times are accurate and match the hours you worked.

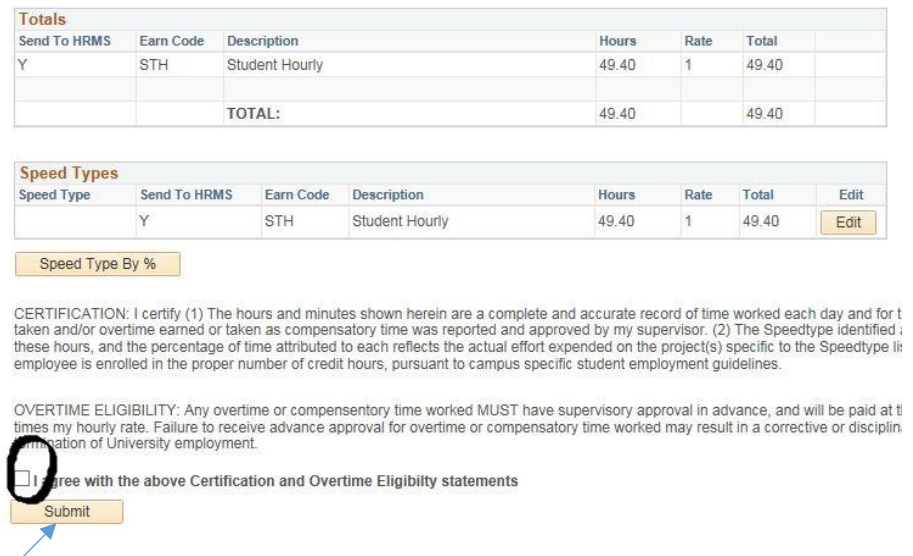

#### D. Click "Submit!"

You will receive an e-mail confirming that you submitted your timesheet. Don't delete it! It's handy to have for reference in case your pay goes missing. You will also receive an email letting you know as soon as your timesheet is approved by your supervisor. You may also receive an e-mail saying that your timesheet has been denied! This means that there is was an issue with your reported time that needs to be clarified with your supervisor.

### **Keep in Mind:**

#### **Your electronic timesheet is due midnight on Sunday. The pay periods are posted by the clock-in station and listed below.**

**A hard-copy of your electronic timesheet is due Monday at noon. You need to print out your electronic timesheet and staple it to your timecards. If you work in Residential Dining, you will turn in your timesheets to the box across from the time clock at the Lodge. If you work in Catering, you will turn in your timesheets to your unit manager, Samran Maier. If you work in Retail Dining, you will turn in your timesheets to the office at Café 65.**

#### **Fall 2016 Pay Periods:**

\*If you fail to correctly submit your electronic timesheet, **you may not be paid on time.**

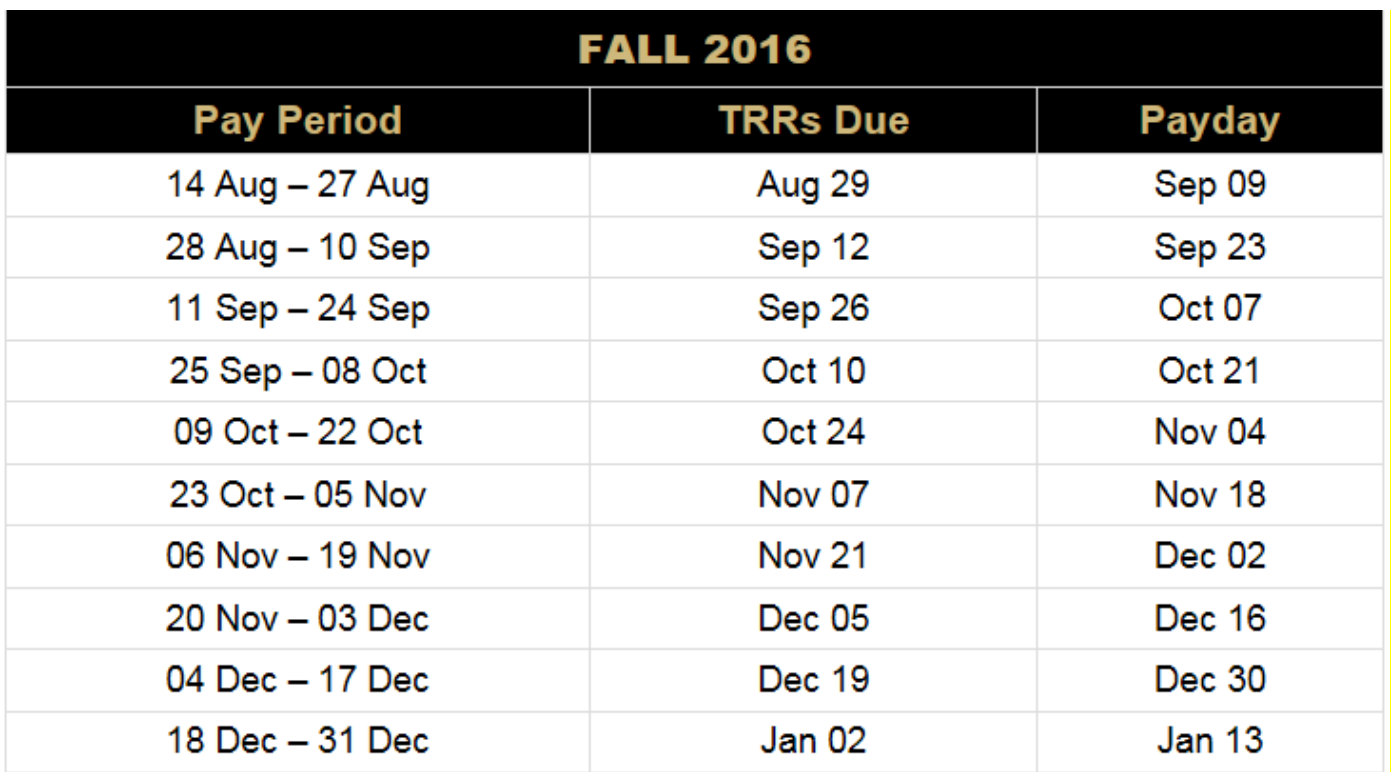

# **Timecard Example:**

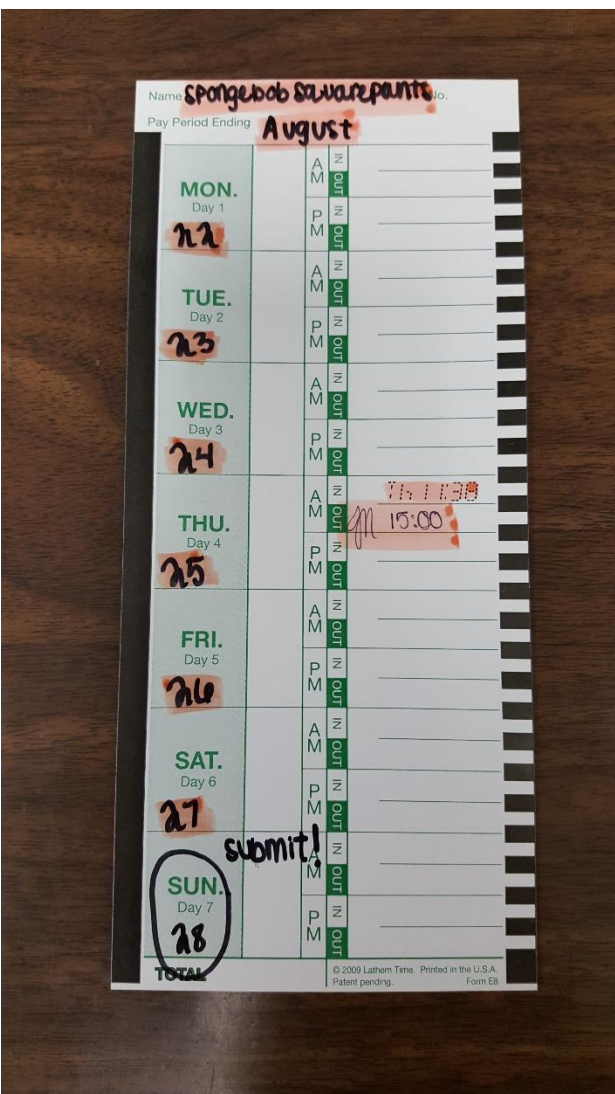

All of your timecards *must* include:

- Your name
- The month
- The dates
- Time worked
- If you forget to clock in or out, a unit manager must initial next to the written time

**\*If any of the above information is missing, your pay might be delayed, or we might not be able to figure out what hours you worked, and you may not be able to get paid for them!**